# **/ISRock**

TSD-QA-75 (3 Сентябрь 2009 года)

# *Техническое руководство – Вопросы и Oтветы*

### 1. В: Поддерживает ли NetTop ION330 Dolby Digital 5.1 или DTS 5.1?

**O:** ION330 поддерживает Dolby Digital 5.1, DTS 5.1 и LPCM 7.1 только при работе под

Windows Vista или более поздней операционной системы.

Проделайте следующие действия для настройки вашей системы.

1. Установите обновление KB959458 или установите Service Pack 2 под Windows Vista.

Ссылка для скачивания обновления: http://support.microsoft.com/kb/959458

- 2. Установите драйвера в указанном порядке
	- a. VIA HD Audio Driver 7100d
	- b. Nvidia HD Audio driver 1.0.0.51
	- c. Nvidia nForce All in 1 v20.14

3. Установите подходящую программу для проигрывания, для всех тестов мы использовали PowerDVD 9.0.

4. Зайдите в Панель Управления -> Звук -> Настроить и выберите Stereo, 5.1.

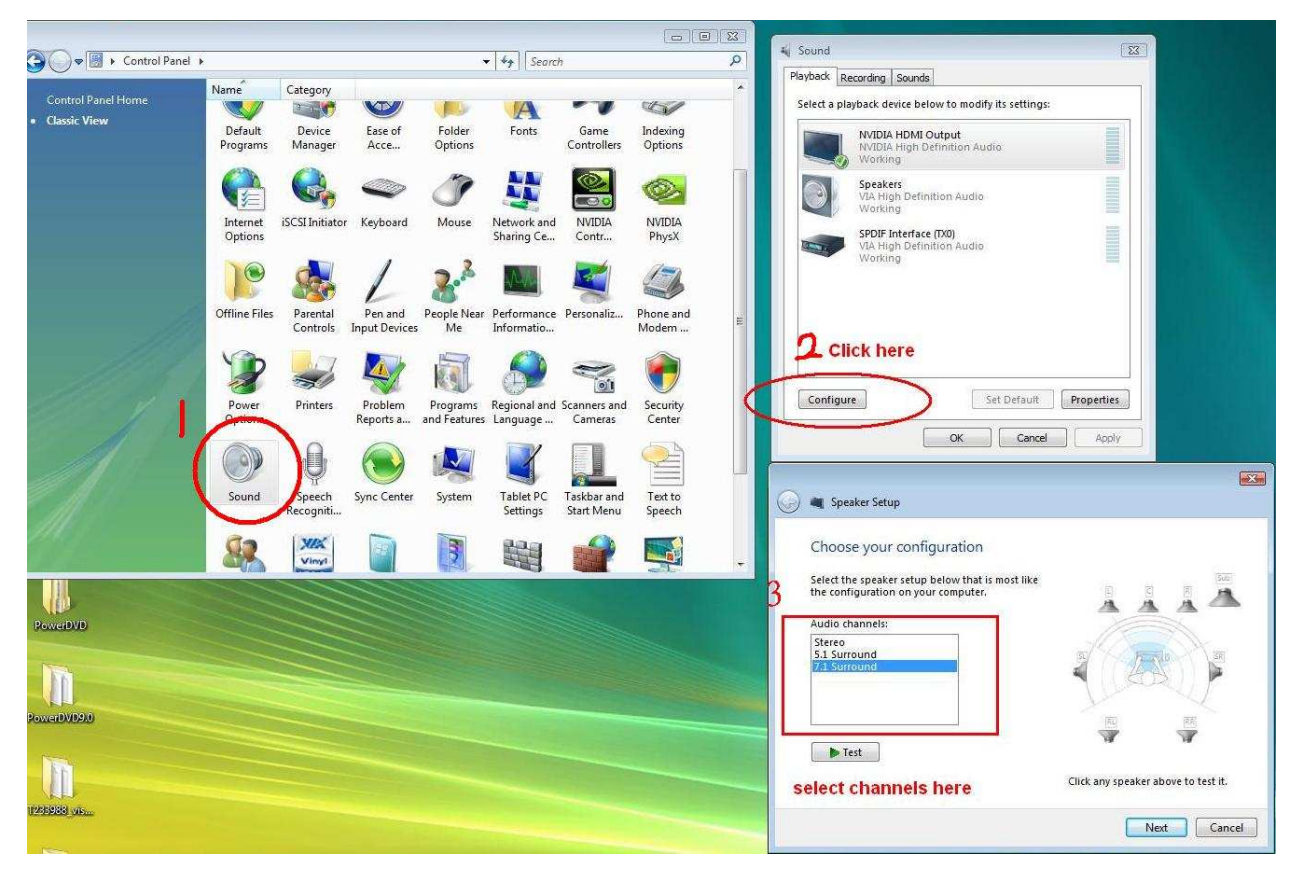

5. Зайдите в Панель Управления -> Звук -> Свойства и выберите частоту дискретизации, максимальная частота для Dolby-Digital DTS – 48 кГц.

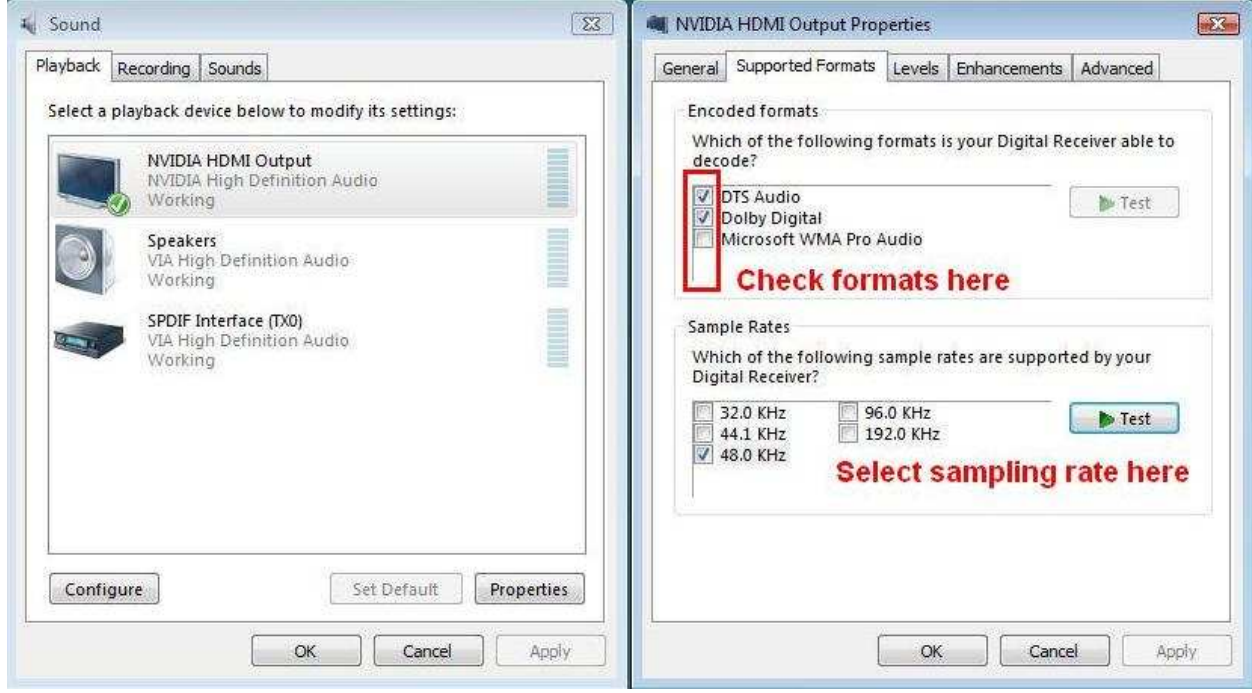

6. Нажмите правой кнопкой на PowerDVD -> Настройки (Settings) -> Аудио (Audio)

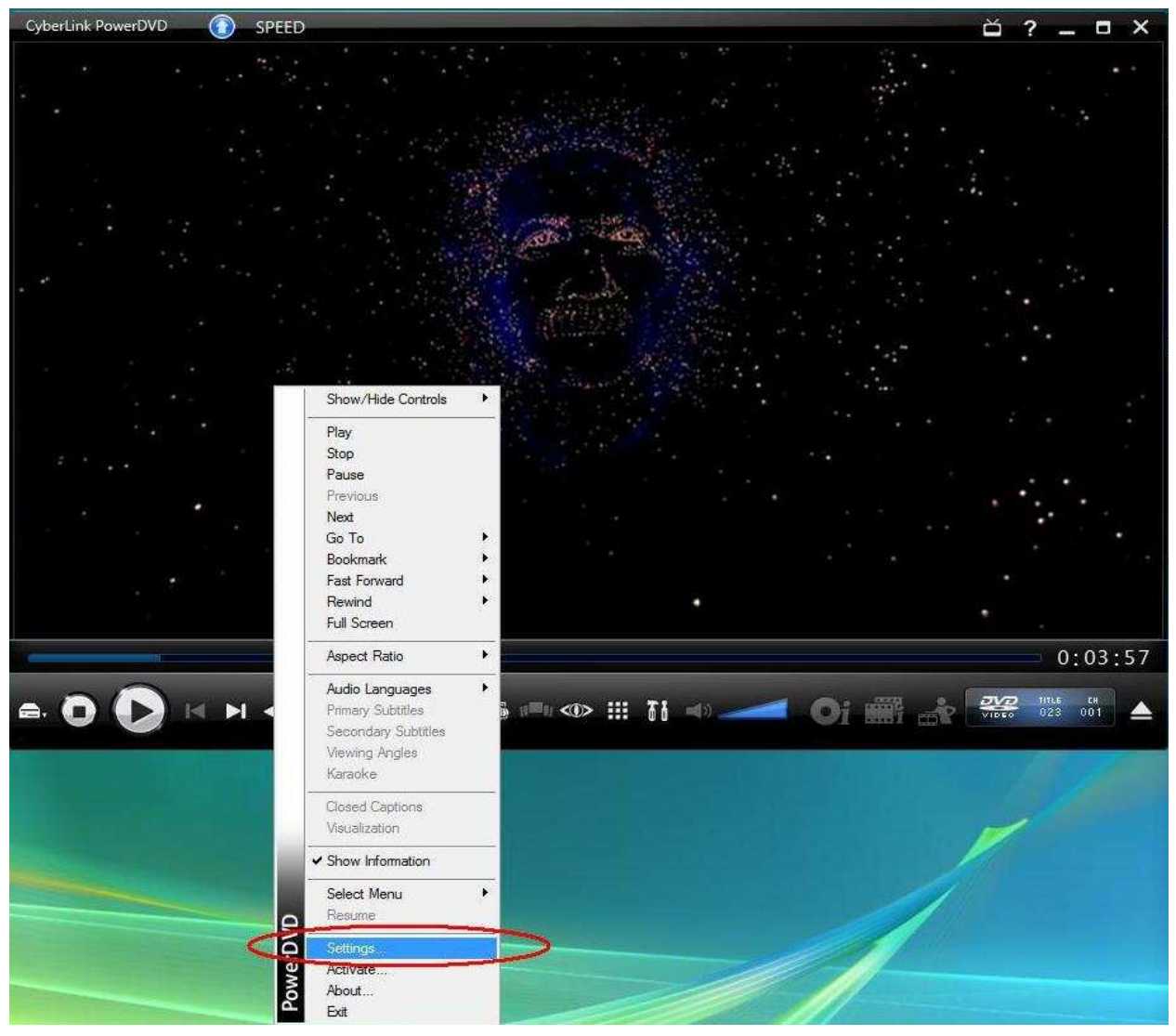

- a. Настройки колонок (Speaker Environment) -> Использовать HDMI (Use HDMI)
- b. Режим вывода (Output mode) -> Недекодированный DD/DTS на внешнее устройство (Non-Decoded DD/DTS to external device).

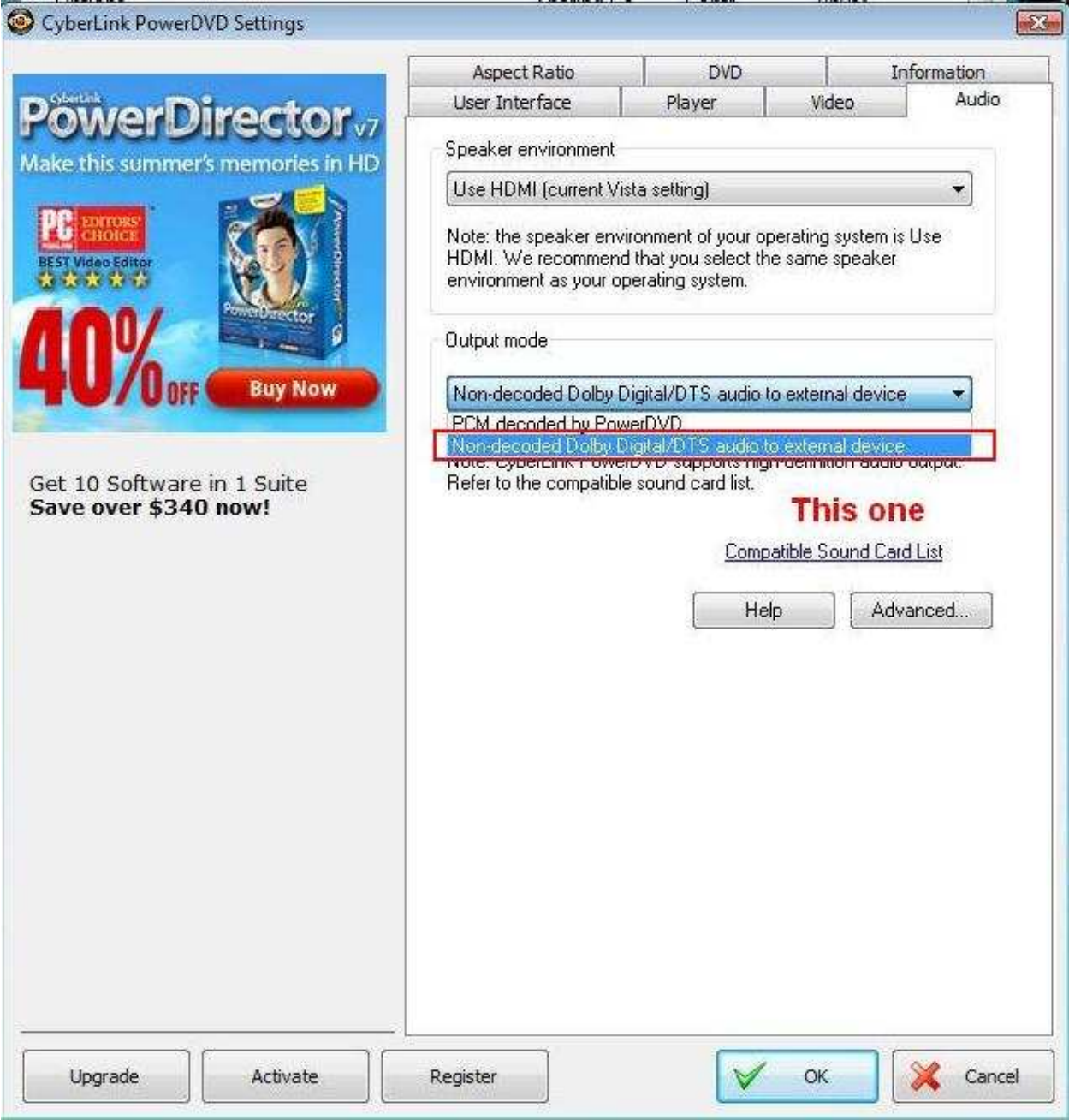

7. Нажмите правой кнопкой на PowerDVD -> Настройки (Settings) -> Видео. Включить аппаратное ускорение (Video. Enable Hardware Acceleration)

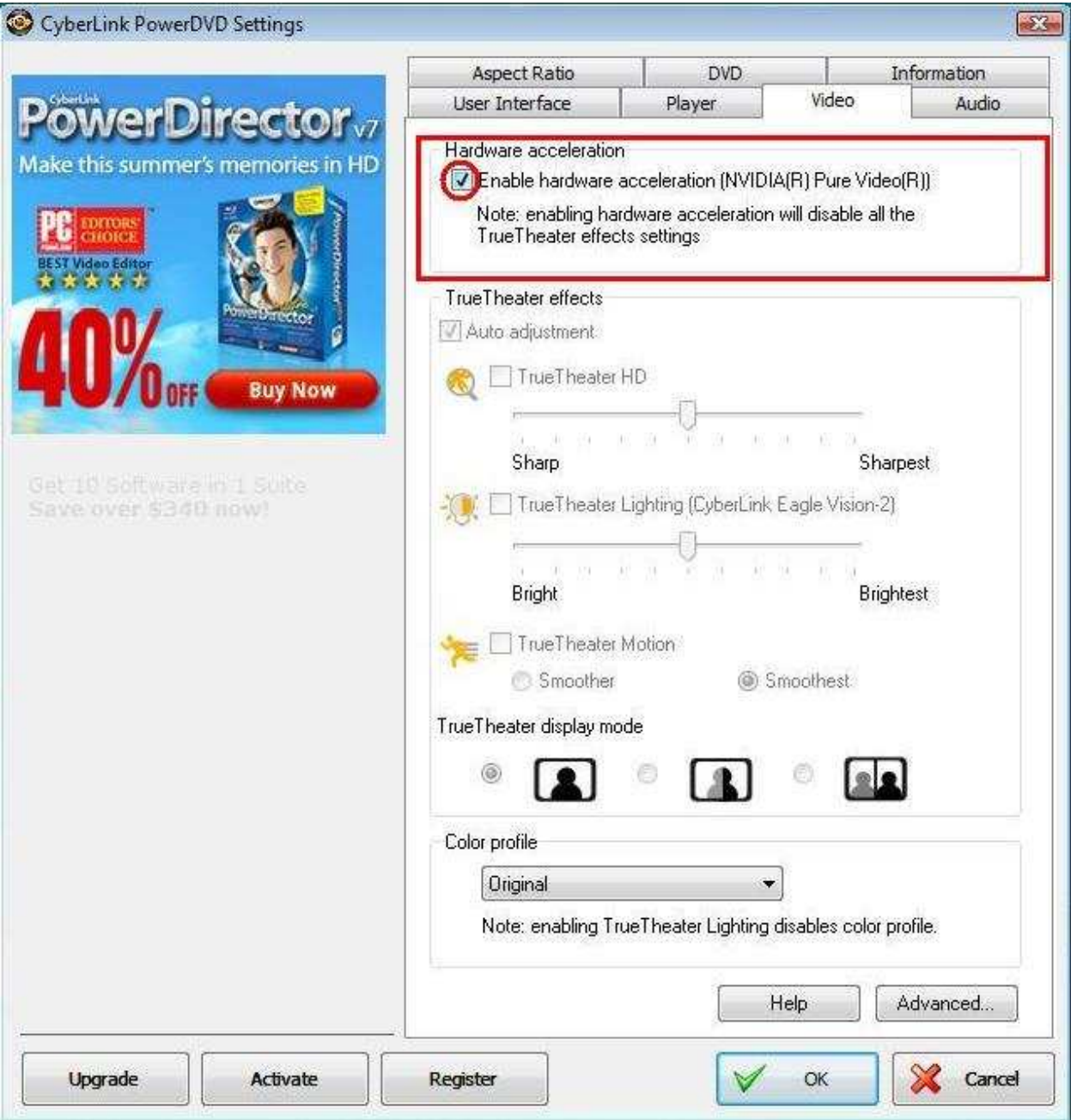

5.1.

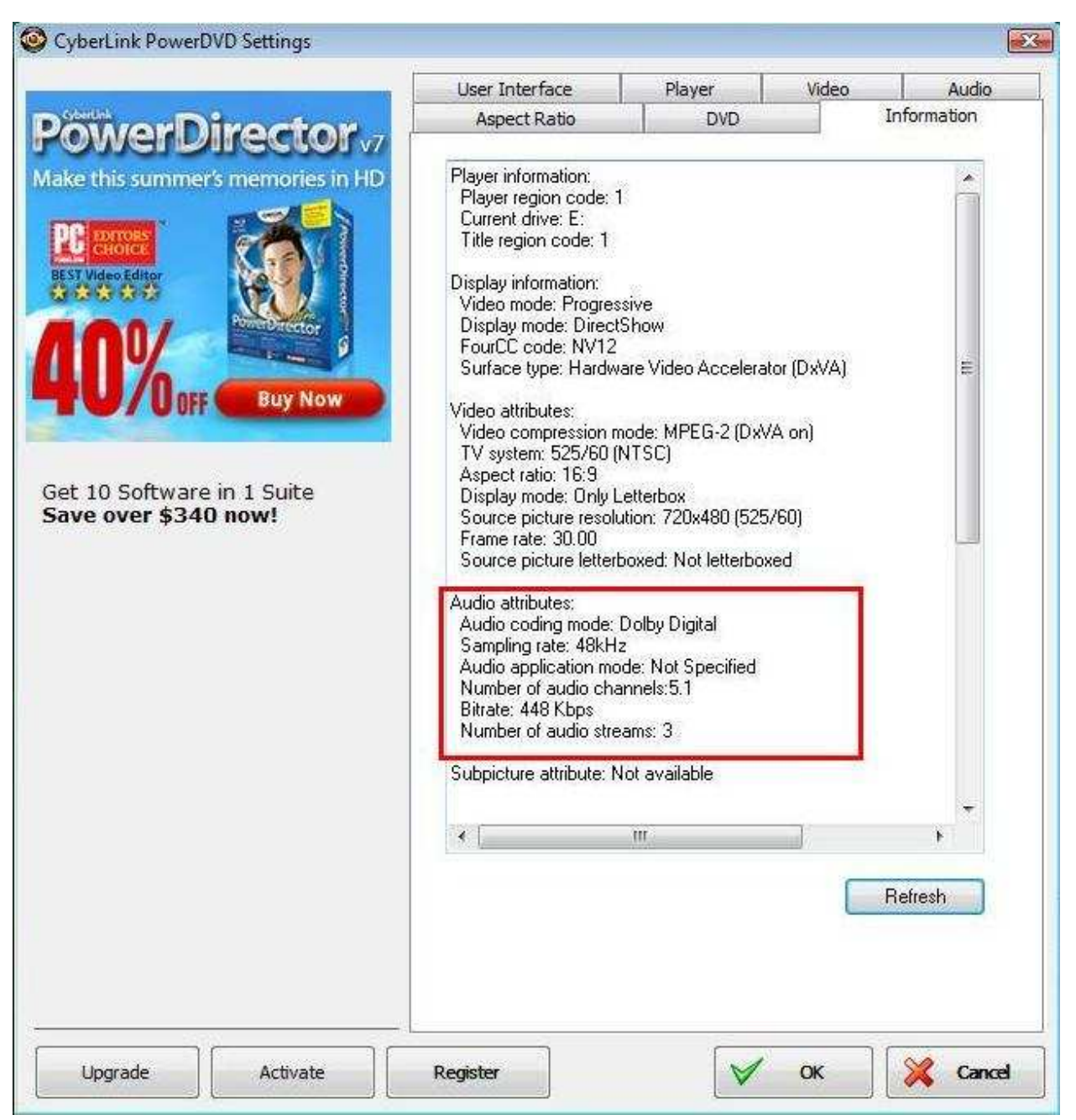

\* Если вы хотите выводить звук в режиме DTS 5.1, выберите его в меню DVD.

\* Внимание, выбранный для тестов DVD поддерживает как DD5.1, так и DTS5.1,

## **2. B:** Почемуянеслышузвукав **Windows WindowsWindows XP,** когдаподключаюкабель **HDMI** к **ION330? ION330?**

- **O:** Проделайте следующие действия,
- 1. Переустановите Windows XP и установите все необходимые драйверы в следующем порядке :
	- a. HD Audio Driver and Application(VIA HD Audio driver)
	- b. Onboard HDMI HD driver (Nvidia HDMI driver)
	- c. All in 1 driver.
- 2. Установите драйвер для видеокарты с компакт-диска из комплекта (CD -> Others -> Display -> XP32\_185.66 -> Setup.exe)

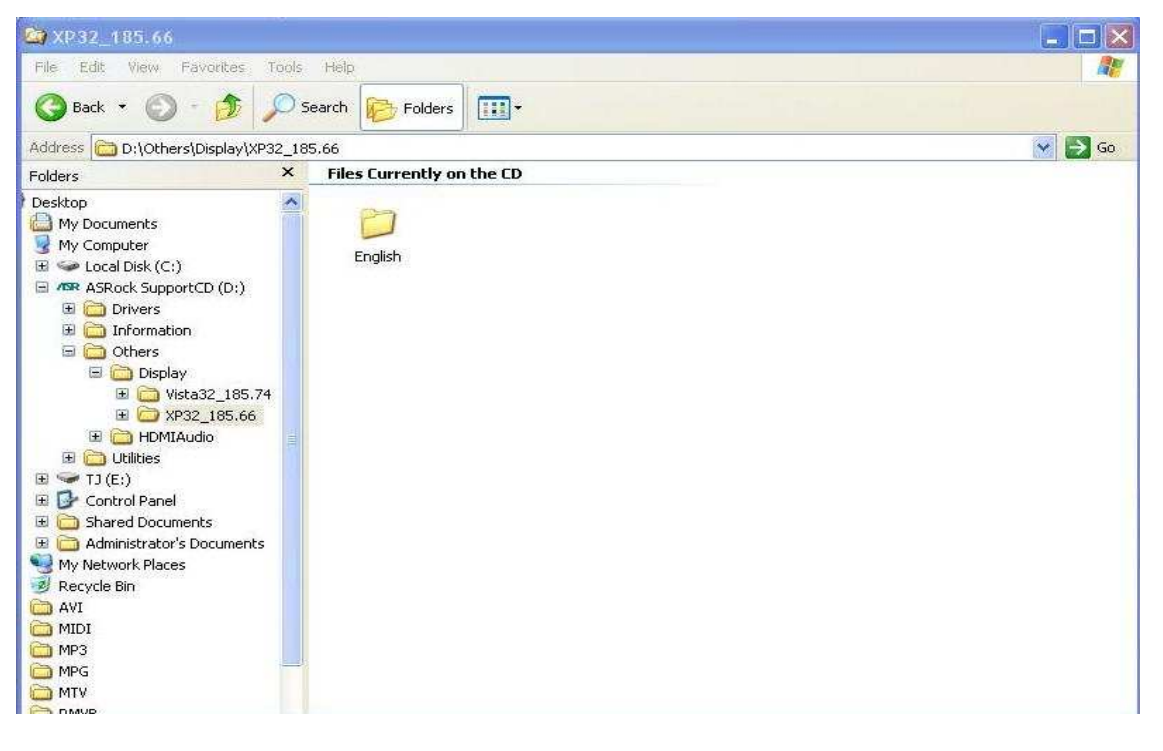

#### $\Box$ plxl S Computer Man, NVIDIA ION Properties  $|?||x|$ **Driver File Details**  $7x$ File Action  $\sqrt{6}$ General Driver Details Resources L.  $\Leftrightarrow \Rightarrow \boxed{\textbf{E}}[\textbf{E}]$ R NVIDIA ION NVIDIA ION Computer Manage Driver files: Driver Provider: **NVIDIA** Event view<br>
El Shared Fo<br>
El Social User<br>
El Device Ma<br>
Device Ma C:\\/INDOWS\system32\DRIVERS\nv4\_mini. r 4/20/2009 Driver Date: C:\WINDOWS\system32\nv4\_disp.dll C:\WINDOWS\system32\nvapi.dll Driver Version: Not available C:\WINDOWS\system32\nvcod.dll **Digital Signer** Not digitally signed Storage C:\WINDOWS\system32\nvcodins.dll Removable<br>Disk Defra<br>Cosk Mana C:\\wlNDOWS\system32\nvcuda.dll Driver Details...  $\| \cdot \|$ To view details about the driver files. Z. Ba Services and NVIDIA Cornoration Provider Update Driver... To update the driver for this device File version: 6.14.11.8576 If the device fails after updating the driver, roll<br>back to the previously installed driver. Copyright: (C) NVIDIA Corporation. All rights reserved. Roll Back Driver Digital Signer: Not digitally signed Uninstall To uninstall the driver (Advanced). **DK Cancel OK**

3. Проверьте, чтобы версия VGA-драйвера была обновлена до 6.14.11.8576.

4. Как только вы подключите задние динамики к ION330, настройки аудио будут автоматически переведены в режим «HD Audio Rear Output». Таким образом, во время теста подключайте кабель HDMI только к вашему телевизору и убедитесь, что воспроизведение звука переведено в режим «NVIDIA HD Audio».

### **3. B:** Яустановилдвевидеокарты **NVIDIA** наматеринскуюплату**,** ноянемогунайти опциюВключить**SLI (Enable SLI) SLI (Enable SLI)** вконтрольнойпанелидрайвера**?**

**O:** Проделайте следующие действия для решения проблемы.

1. Если ваша материнская плата оснащена переключателем SLI/XFire, установите переключатель в положение 8х/8х. Пропустите это шаг, если переключателя нет.

- 2. Вытащите видеокарту из разъема PCI-E 1.
- 3. Перезагрузите Windows.
- 4. Установите драйвер видеокарты (снова).
- 5. Установите видеокарту обратно в разъем PCI-E 1, подключите мост SLI Bridge.
- 6. Активируйте функцию SLI через контрольную панель драйвера NVIDIA ..

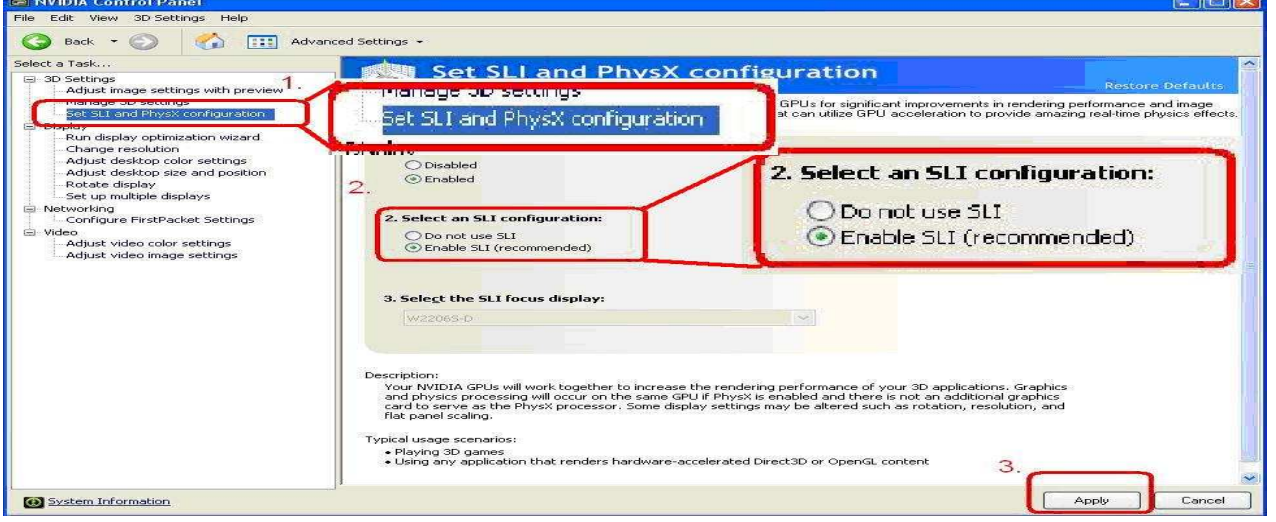

7. Также можно скачать самый свежий драйвер с сайта NVIDIA и повторить попытку.

http://www.nvidia.com/Download/index.aspx?lang=en-us